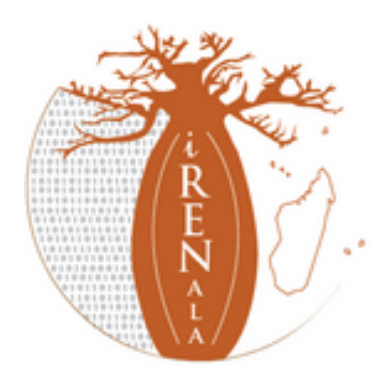

Ce document a pour but de décrire l'utilisation de l'outil Openmeetings utilisé par l'association i RENALA.

i RENALA *Mars 2015*

iRENALA-CASR-Manuel-Openmeetings-0 1.docx

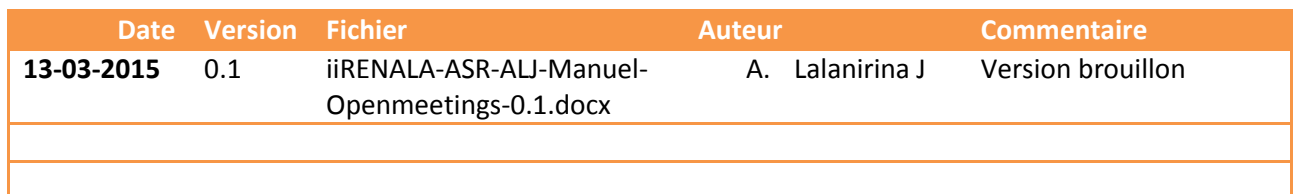

# Table des matières

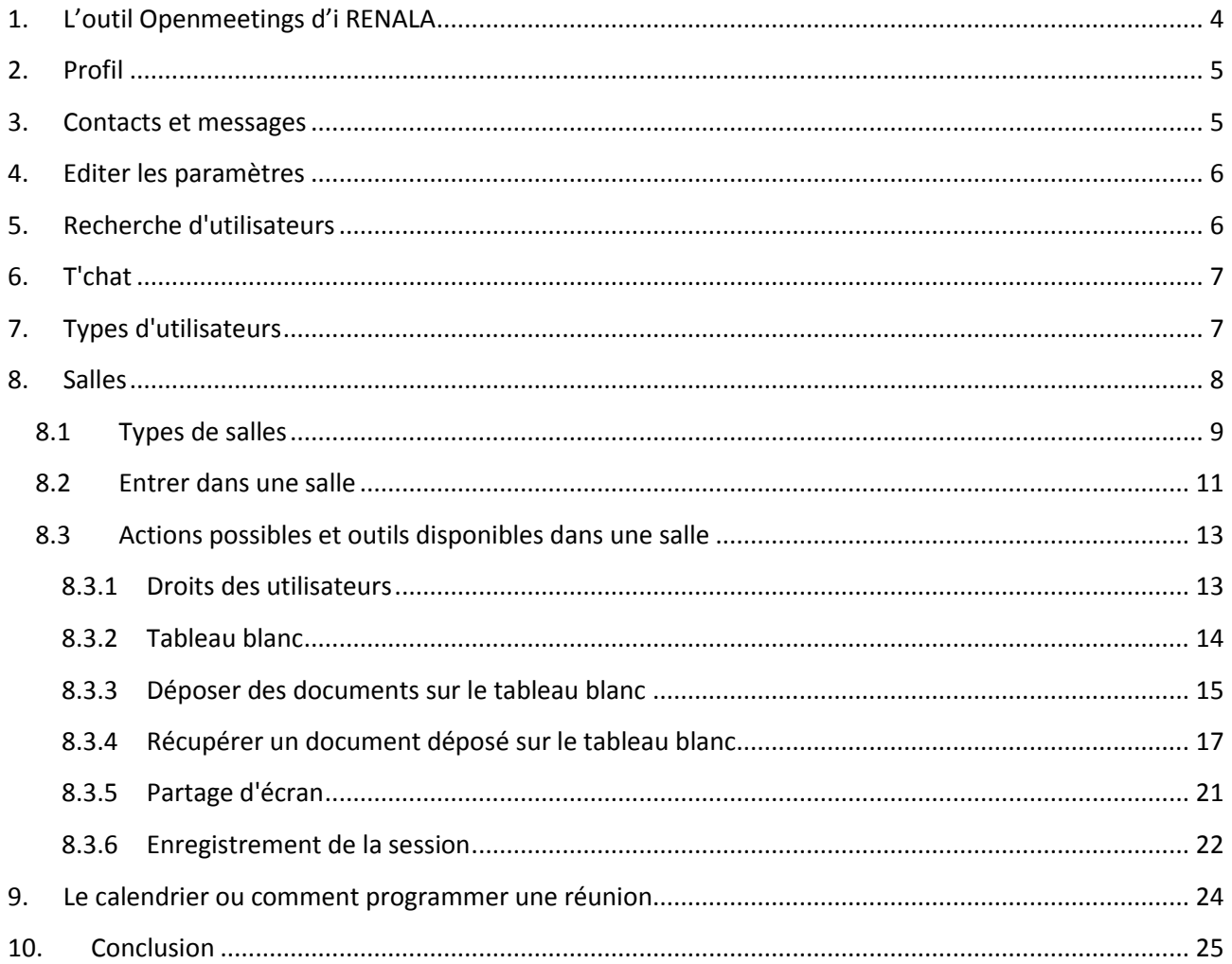

# **Table des illustrations**

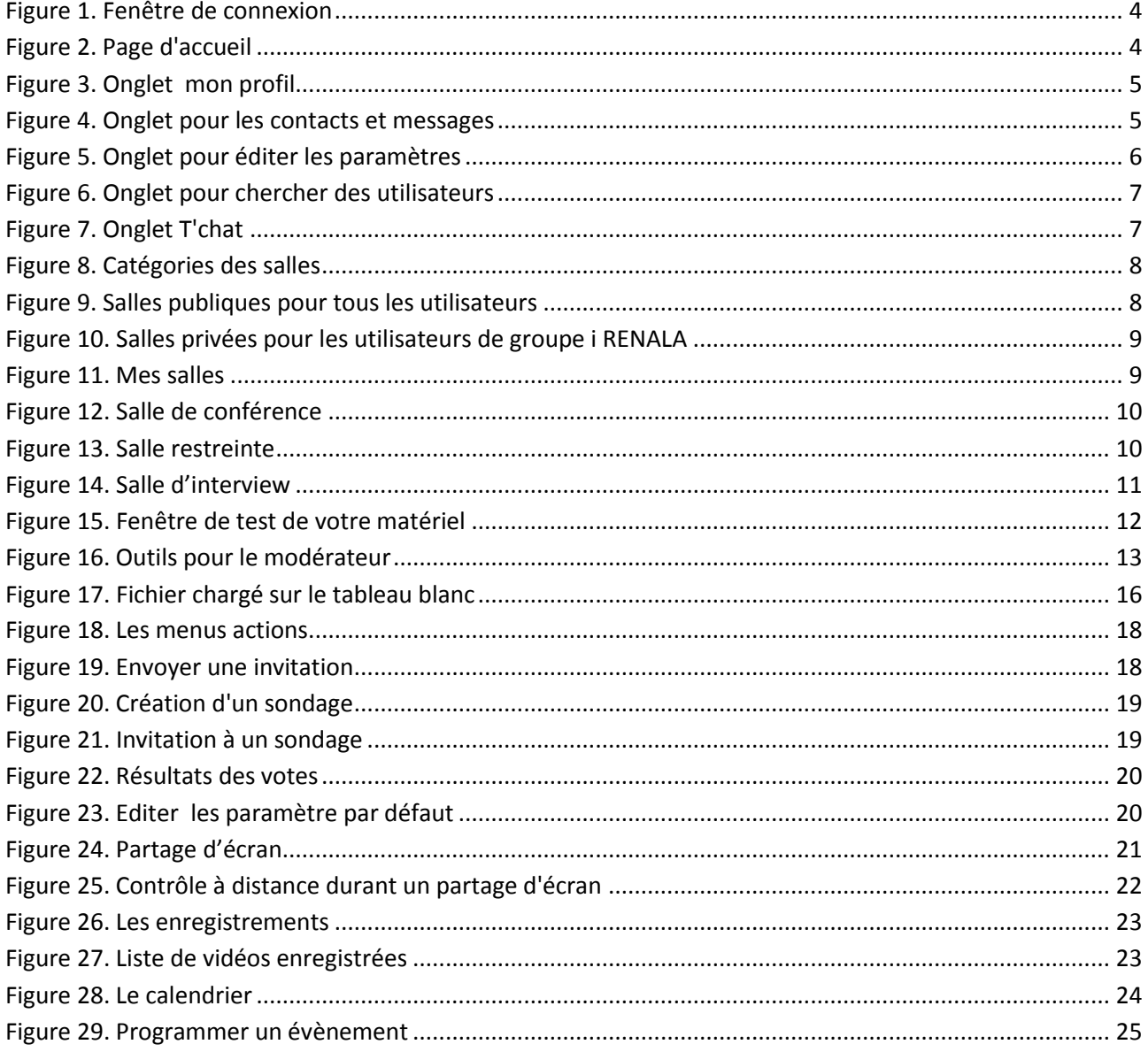

#### 4 **Manuel d'utilisation Openmeetings** iRENALA-CASR-Manuel-Openmeetings-0 1.docx

# <span id="page-3-0"></span>**1. L'outil Openmeetings d'i RENALA**

L'accès à l'outil Openmeetings i RENALA se fait via le navigateur web. On y accède via l'url suivant : **[http://openmeetings.irenala.edu.mg](http://openmeetings.irenala.edu.mg/)**

Lorsque vous vous connectez au serveur voici la première fenêtre qui apparaît, c'est ici que vous entrez votre nom d'utilisateur et votre mot de passe si vous possédez déjà un compte dans le système. Dans le cas contraire, il faut que l'administrateur crée votre compte.

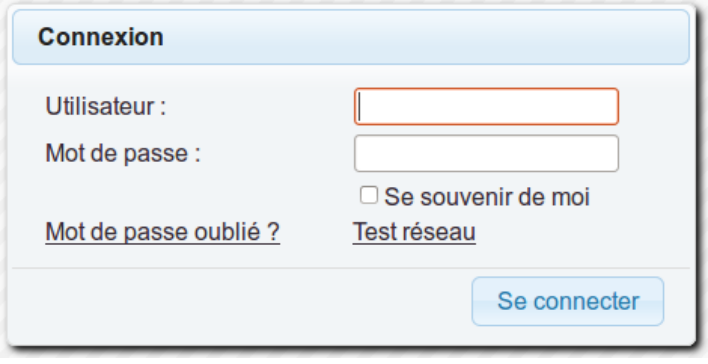

**Figure 1. Fenêtre de connexion** 

<span id="page-3-1"></span>Vous voici dans la fenêtre d'accueil d'Openmeetings, celle-ci est composée de plusieurs éléments que nous allons passer en revue.

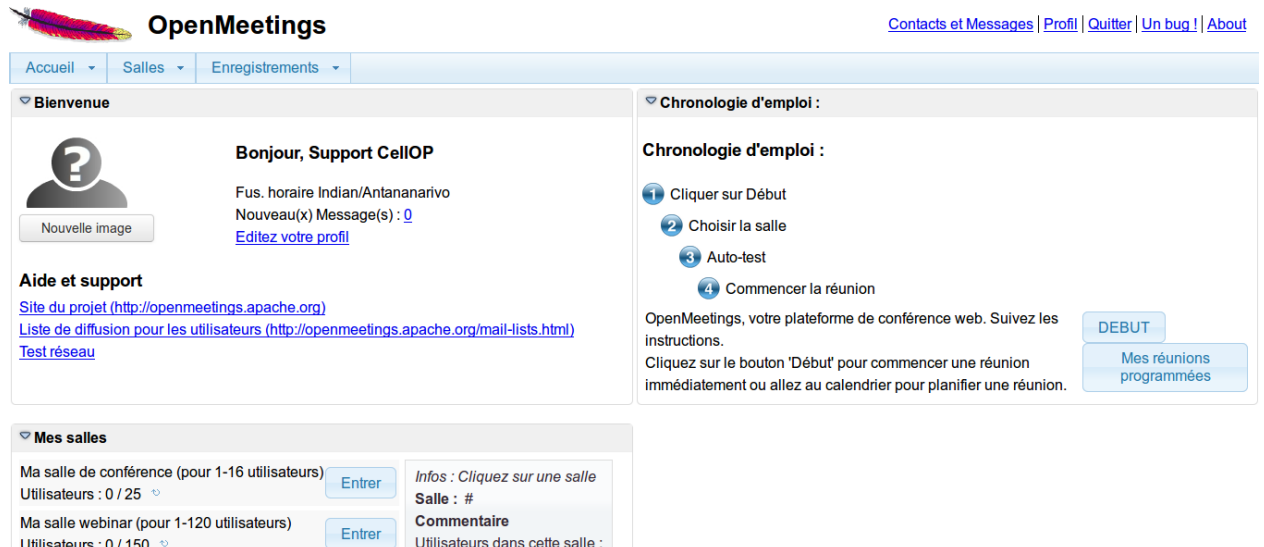

<span id="page-3-2"></span>**Figure 2. Page d'accueil**

iRENALA-CASR-Manuel-Openmeetings-0 1.docx

# <span id="page-4-0"></span>**2. Profil**

La première chose à faire après s'être connecté pour la première fois est d'éditer son profil afin de le compléter. Ceci se fait en cliquant sur le lien '*Editez votre profil'* dans la page d'accueil.

La fenêtre de profil vous montre votre profil tel qu'il est pour le moment. Elle comporte également des onglets 'Mon profil' '*Contacts et Messages*', *'Editer les paramètres*' et '*Chercher des utilisateurs*'. Cette page peut également être accédée via le lien *'Profil'* situé en haut à droite de la fenêtre.

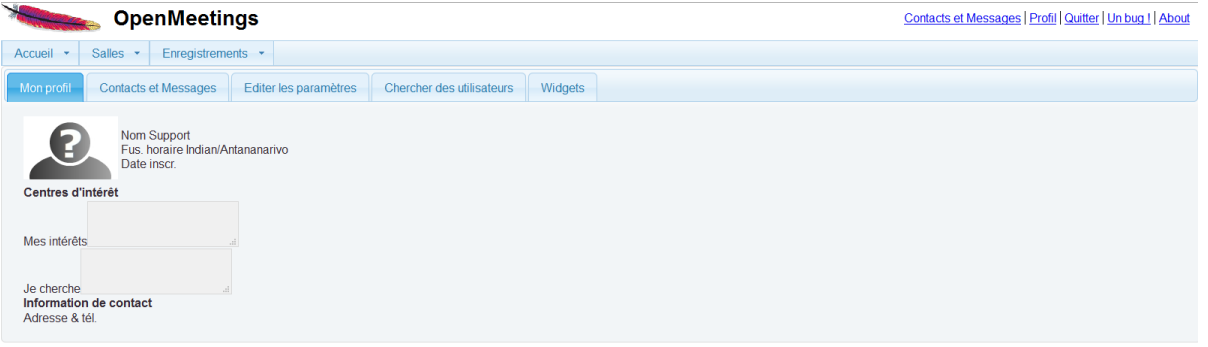

#### **Figure 3. Onglet mon profil**

# <span id="page-4-2"></span><span id="page-4-1"></span>**3. Contacts et messages**

Voici l'onglet 'Contacts et messages' de votre fenêtre de profil, cette page peut également être accédée via le lien *'Contacts et Messages'* situé en haut à droite de la fenêtre.

C'est ici que se trouve votre messagerie ainsi que la liste de vos contacts. Pour obtenir un contact, vous devez demander à l'utilisateur de vous approuver en tant que contact afin de le voir dans votre liste. A droite de cette fenêtre se trouve la liste des '*contacts en attente'* c'est à dire la liste des personnes souhaitant vous avoir comme contact et que vous n'avez pas encore approuvé. C'est ici que vous pouvez approuver les personnes comme contact ou les refuser.

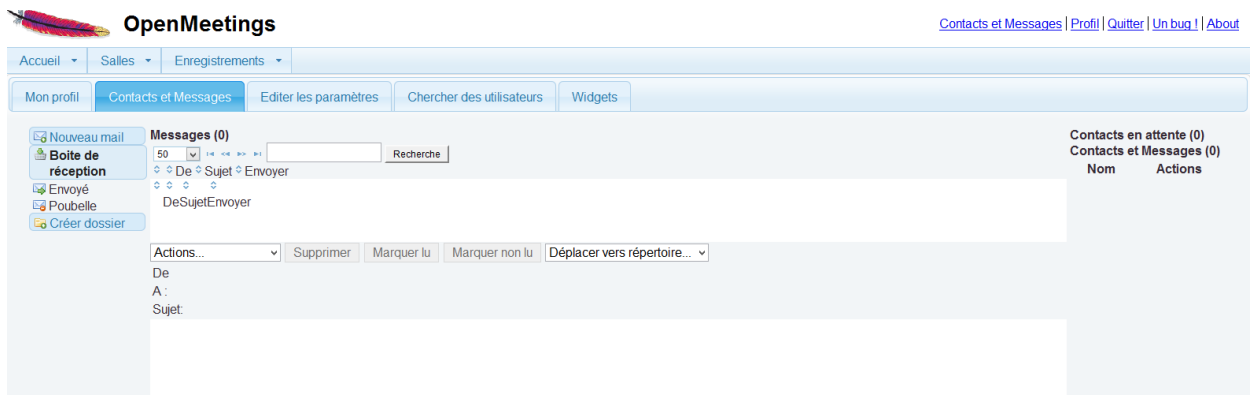

#### <span id="page-4-3"></span>**Figure 4. Onglet pour les contacts et messages**

iRENALA-CASR-Manuel-Openmeetings-0 1.docx

# <span id="page-5-0"></span>**4. Editer les paramètres**

C'est ici que vous pouvez compléter les informations vous concernant et vous pouvez également modifier votre mot de passe -> *Détails sur l'utilisateur*.

Indiquer si vous souhaitez que ces informations soient visibles ou non pour les autres utilisateurs du système -> *Paramètres communautaires*.

En cliquant sur '*Nouvelle image'*, une nouvelle fenêtre vous permet d'importer une image depuis votre ordinateur. (Sélectionnez le fichier désiré sur votre ordinateur puis cliquez sur '*Ouvrir*')

Celle-ci sera affichée dans votre profil, dans le t'chat ainsi que dans la salle de conférence si vous n'utilisez pas de caméra.

Quand vous avez terminé de compléter vos informations, cliquez sur l'icône en forme de disquette

en haut à gauche de la fenêtre pour enregistrer les modifications.

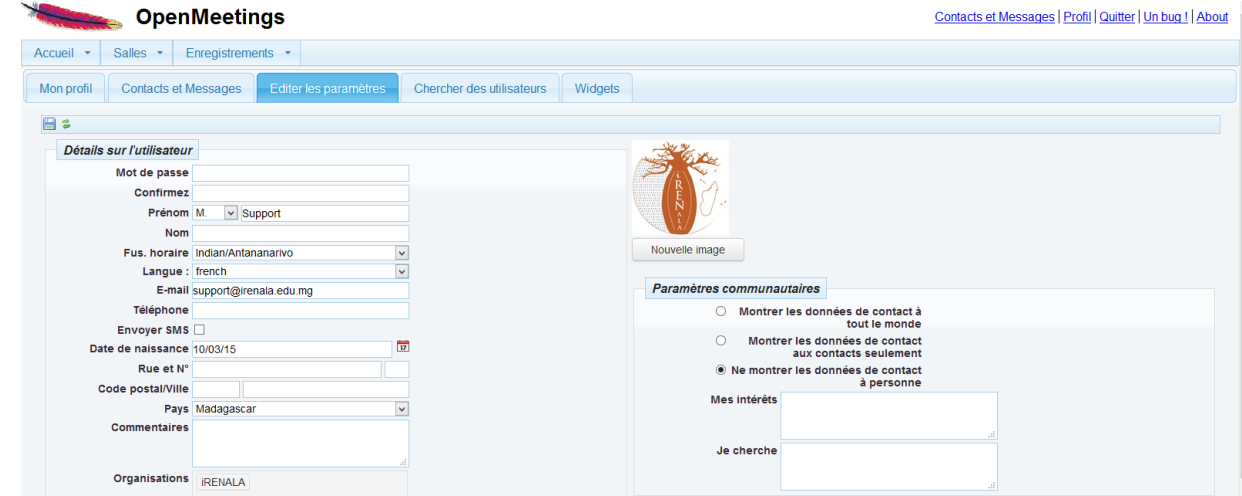

**Figure 5. Onglet pour éditer les paramètres**

# <span id="page-5-2"></span><span id="page-5-1"></span>**5. Recherche d'utilisateurs**

Le troisième onglet de votre page de profil est l'onglet 'Chercher des utilisateurs', c'est ici que vous pouvez rechercher des utilisateurs inscrits dans le système soit en entrant du texte libre à gauche soit sur base des intérêts que les utilisateurs auront indiqué dans leur page de profil. Lorsque vous avez trouvé un utilisateur, il vous est possible, en cliquant sur les icônes dans la colonne 'Actions' tout à fait à droite de voir son profil, lui envoyer un message ou de l'ajouter à votre liste de contacts. Comme expliqué plus haut, le fait d'ajouter un utilisateur à votre liste de contact ne le fait pas réellement, un message lui est envoyé lui disant que vous souhaitez l'ajouter à votre liste de contacts, libre à lui d'accepter ou de refuser. Ce n'est que s'il accepte que son nom sera effectivement ajouté à votre liste de contacts.

7 **Manuel d'utilisation Openmeetings** iRENALA-CASR-Manuel-Openmeetings-0 1.docx

|                                                                                                    |                                                      | Contacts et Messages Profil   Quitter   Un bug !   About                          |
|----------------------------------------------------------------------------------------------------|------------------------------------------------------|-----------------------------------------------------------------------------------|
| Enregistrements -<br>Accueil *<br>Salles -                                                                                                    |                                                      |                                                                                   |
| Mon profil<br><b>Contacts et Messages</b><br>Editer les paramètres<br>Widgets<br>Chercher des utilisateurs                                                                           |                                                      |                                                                                   |
| Résultat : 1000 V 14 KH 1 HH H<br><b>Texte libre</b><br>Nom<br>lalanirina<br>Utilisateur offre<br><sup>o</sup> Lalanirina Jean ANDRIANTSITOHAINA [lalanirina]<br>Utilisateur cherche | <b>Offres</b><br>Fus, horaire<br>Indian/Antananarivo | Recherches<br><b>Actions</b><br>$0 \triangleright\hspace{-4pt}\mathop{\otimes} 3$ |
| Chercher                                                                                                    |                                                      |                                                                                   |

**Figure 6. Onglet pour chercher des utilisateurs**

<span id="page-6-2"></span>Vous pouvez constater une série d'icônes à côté du nom de chaque utilisateur de la ces trois icones vous permettent d'ajouter l'utilisateur à vos contacts, de lui envoyer un message et d'afficher son profil.

# <span id="page-6-0"></span>**6. T'chat**

Sur votre page d'accueil se trouve également un onglet T'chat, en bas à droite qui permet de discuter entre les utilisateurs connectés.

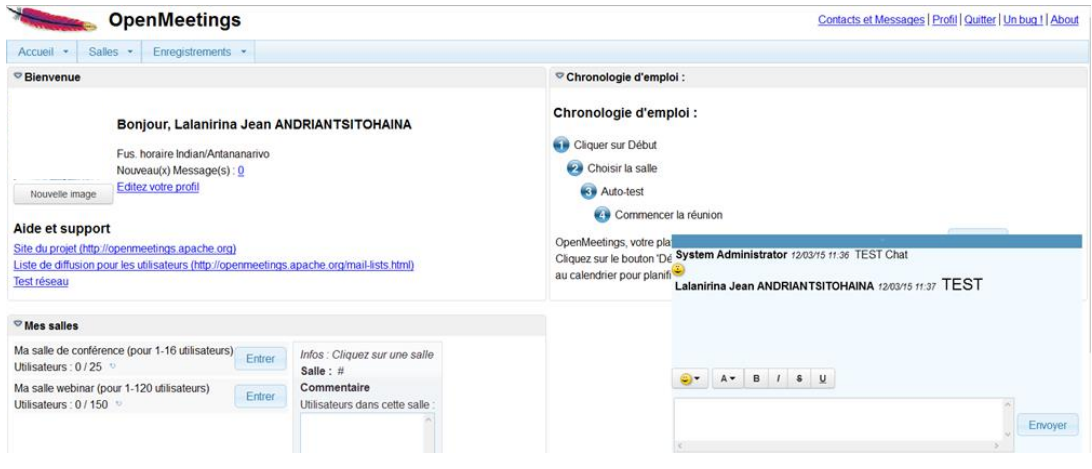

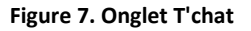

# <span id="page-6-3"></span><span id="page-6-1"></span>**7. Types d'utilisateurs**

Il y a trois types d'utilisateurs, le premier est l'*administrateur*, il s'agit de la (des) personne(s) qui gère et configure le système (les paramètres généraux, les salles, les utilisateurs, etc.). Il a le droit de tout faire où qu'il soit dans le système. Le second type est l'utilisateur *simple*, il peut accéder aux différentes pages vues dans ce manuel, il peut entrer dans une salle et y interagir suivant les droits qui lui sont accordés et dépendants du type de salle dans laquelle il se trouve. Et enfin il y a les *modérateurs*, les modérateurs sont des utilisateurs avec pouvoir, ce sont en général (mais pas obligatoirement) eux qui sont les organisateurs des conférences, ils ont le droit de tout faire dans une salle et ont la possibilité de donner un (des) droit(s) à des utilisateurs de la salle. Ils peuvent également donner le statut de modérateur à un simple utilisateur de la salle. Nous verrons cela plus loin dans le manuel.

iRENALA-CASR-Manuel-Openmeetings-0 1.docx

# <span id="page-7-0"></span>**8. Salles**

Sur votre page d'accueil, vous avez deux possibilités pour rejoindre une salle de conférence

Soit vous cliquez sur le bouton **DEBUT**, soit vous allez dans le menu 'Salles' en haut à gauche de la fenêtre.

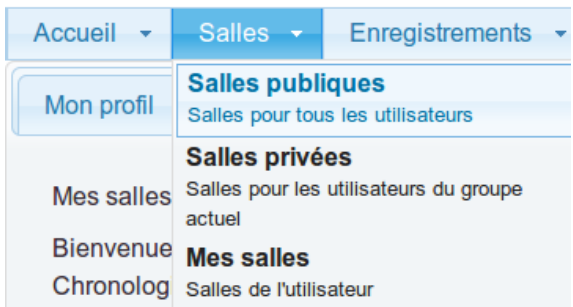

#### **Figure 8. Catégories des salles**

<span id="page-7-1"></span>Comme vous pouvez le constater, il y a ici 3 catégories des salles : *'Salles publique'*, *'Salles privées'* et *'Mes salles'*. Dans chaque salle, une série de salles existent déjà, celles-ci sont créées à l'installation d'Openmeetings et seulement si l'administrateur le décide. Vous avez dans la deuxième liste *'Salles privées'* qui, comme son nom l'indique vous affiche toutes les salles privées. Attention, il est possible qu'en tant qu'utilisateur vous fassiez partie d'une organisation (groupe d'utilisateurs au sein d'Openmeetings) et dans ce cas, vous ne verrez que les salles privées faisant partie de votre organisation.

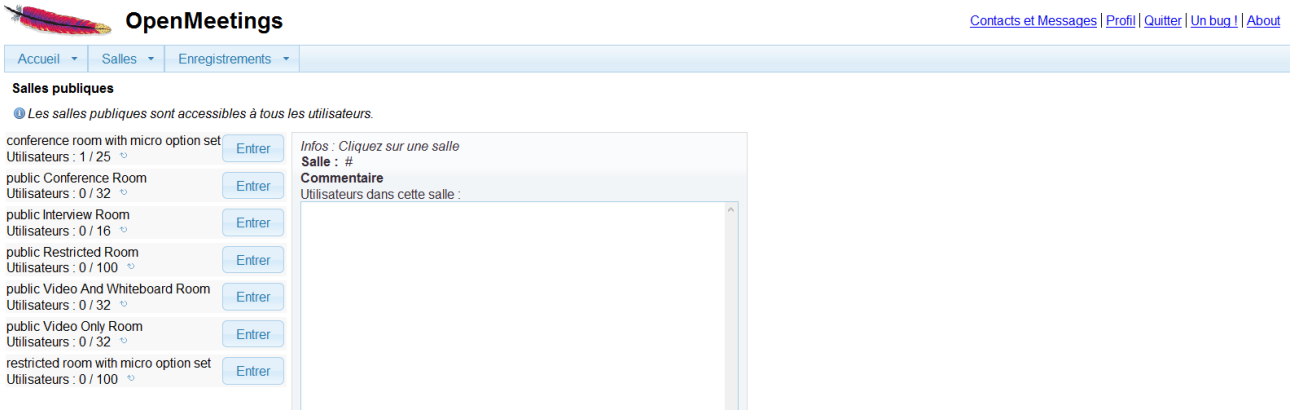

<span id="page-7-2"></span>**Figure 9. Salles publiques pour tous les utilisateurs**

### 9 **Manuel d'utilisation Openmeetings** iRENALA-CASR-Manuel-Openmeetings-0 1.docx

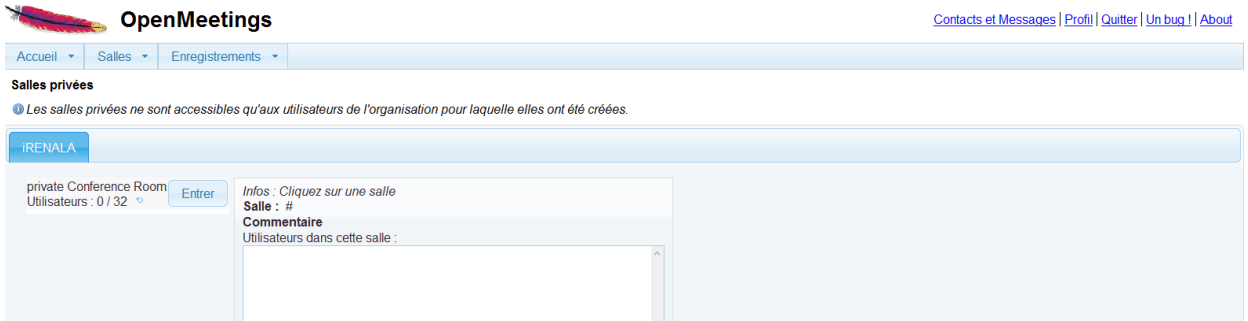

**Figure 10. Salles privées pour les utilisateurs de groupe i RENALA**

<span id="page-8-1"></span>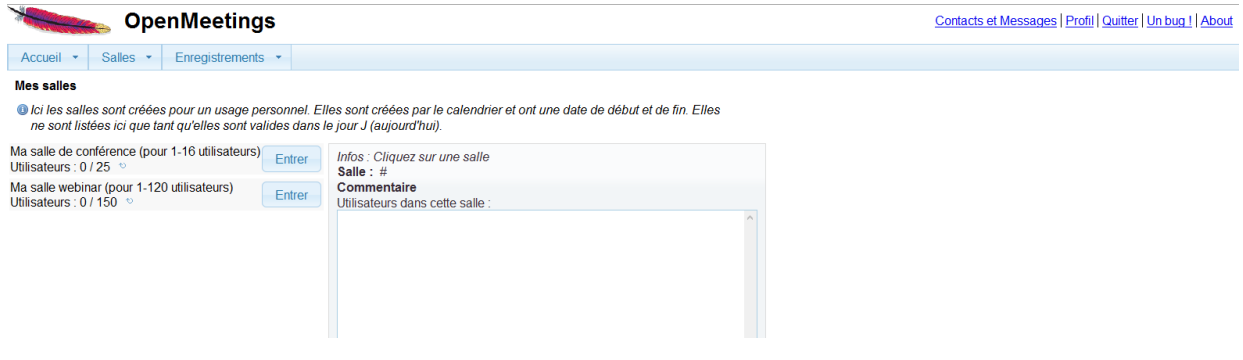

#### **Figure 11. Mes salles**

## <span id="page-8-2"></span><span id="page-8-0"></span>*8.1 Types de salles*

Il existe plusieurs types de salles :

Une salle de conférence (Conférence room) est une salle dans laquelle tout le monde partage sa caméra et son micro et a accès au tableau blanc ainsi qu'à la gestion des fichiers.

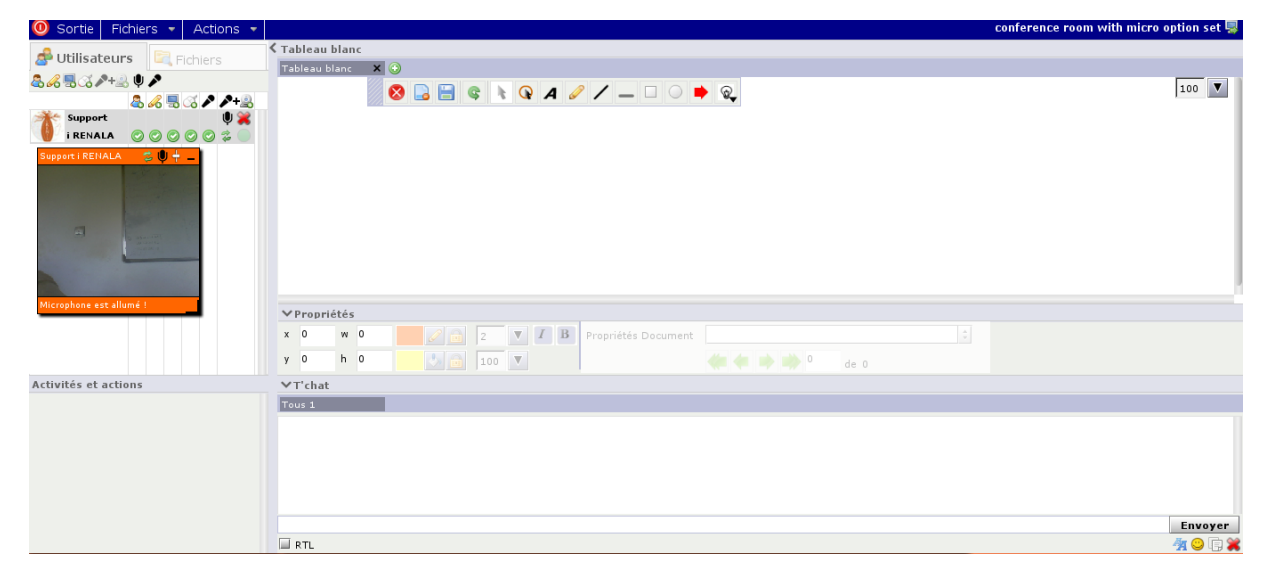

**Figure 12. Salle de conférence**

<span id="page-9-0"></span>Une salle restreinte (Restricted room) est une salle dans laquelle seul le modérateur peut parler, utiliser le tableau blanc ou déposer des fichiers. Le modérateur à également la possibilité de donner/couper la parole à un utilisateur, lui donner/enlever le droit d'interagir avec le tableau blanc ou partager son écran.

Par défaut c'est une salle pouvant accueillir plus de participants car il y a une restriction sur l'usage des ressources.

L'utilisateur quant à lui, n'a par défaut accès qu'à un pointeur (équivalent à lever le doigt en classe).

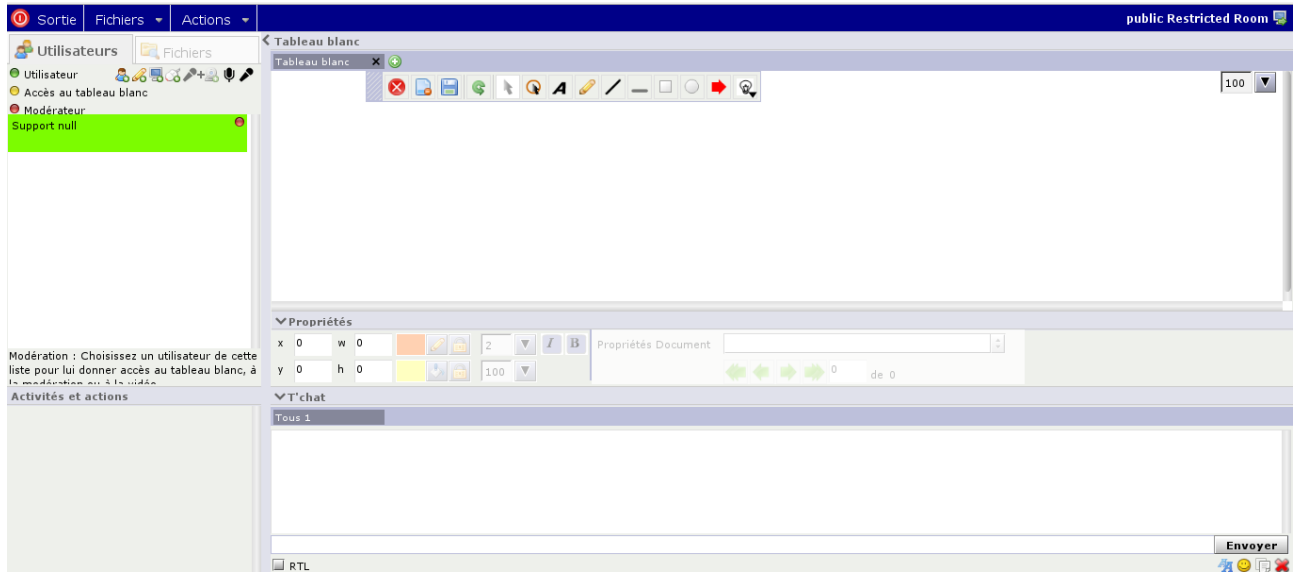

#### **Figure 13. Salle restreinte**

<span id="page-9-1"></span>Une salle d'interview est une salle où seuls deux utilisateurs peuvent partager la vidéo et l'audio (il peut y avoir plus de deux utilisateurs dans la salle et le modérateur devra activer ou désactiver les caméras

iRENALA-CASR-Manuel-Openmeetings-0 1.docx

et micros de chacun) et dans laquelle il n'y a pas de tableau blanc. L'enregistrement de session n'enregistre que la vidéo et l'audio.

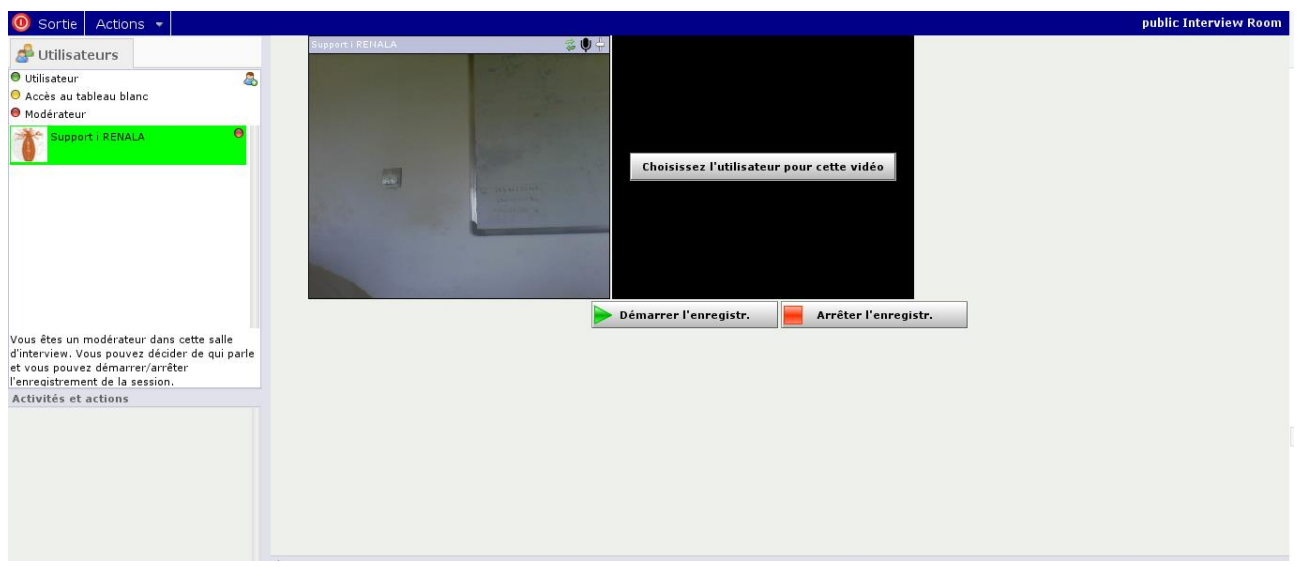

#### **Figure 14. Salle d'interview**

<span id="page-10-1"></span>Les salles vidéo et tableau blanc (Video and whiteboard room) et vidéo seulement (Video only room) sont des salles dans lesquelles la vidéo est activée par défaut lorsque l'on y entre.

## <span id="page-10-0"></span>*8.2 Entrer dans une salle*

Pour rejoindre une conférence dans une salle, cliquez sur le bouton **surficient de la salle** situé à côté de la salle désirée dans la liste des salles publiques ou privées.

Lorsque vous entrez pour la première fois dans une salle vous verrez apparaître une petite fenêtre d'avertissement d'Adobe Flash Player. Celle-ci vous demande la permission qu'Openmeetings utilise votre caméra et votre micro. Vous devez bien sûr répondre par l'affirmative sans quoi vous ne serez ni vu ni entendu dans la salle.

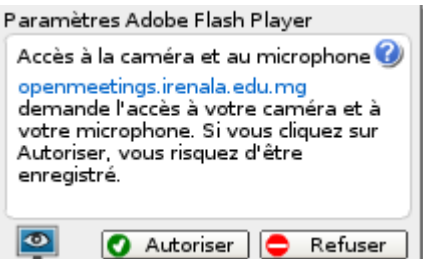

Lorsque c'est fait, une fenêtre intermédiaire apparaît, elle sert à ce que vous puissiez choisir votre caméra et votre microphone et que vous puissiez les tester avant d'entrer dans la salle.

iRENALA-CASR-Manuel-Openmeetings-0 1.docx

Pour ce faire, choisissez votre caméra et votre micro dans les deux listes déroulantes et cliquez sur le bouton **ce product d'enreg.** ce qui aura pour effet de vous enregistrer quelques secondes. Vous pourrez ensuite vérifier si l'enregistrement s'est bien passé et donc si votre matériel fonctionne correctement.

Lorsque vous êtes prêt ou si vous ne désirez pas tester votre matériel, il vous suffit de cliquer sur le bouton **pour de réunion** pour entrer dans la salle.

C'est ici que vous allez décider si vous allez utiliser l'audio et la vidéo, l'audio seulement ou la vidéo seulement en choisissant l'option correspondante dans le premier menu déroulant. Les deux menus déroulants suivants vous permettent de choisir votre caméra et votre micro et le dernier vous permet de choisir la résolution de la caméra.

Le choix de la résolution de la caméra est particulièrement important car il va jouer dans la qualité de transmission. En effet, plus vous choisirez une résolution haute, plus cela va demander de la bande passante et donc être gourmand en ressources. Le choix de la résolution dépend de plusieurs facteurs comme la qualité de votre connexion, la qualité du serveur, le nombre de personnes dans la salle et la qualité de leurs connexions ainsi que la résolution de leurs caméras. Il faut donc essayer de trouver un compromis sur la taille de la vidéo et la qualité de transmission. Quelques tests vous permettront rapidement d'avoir une idée de la résolution à choisir.

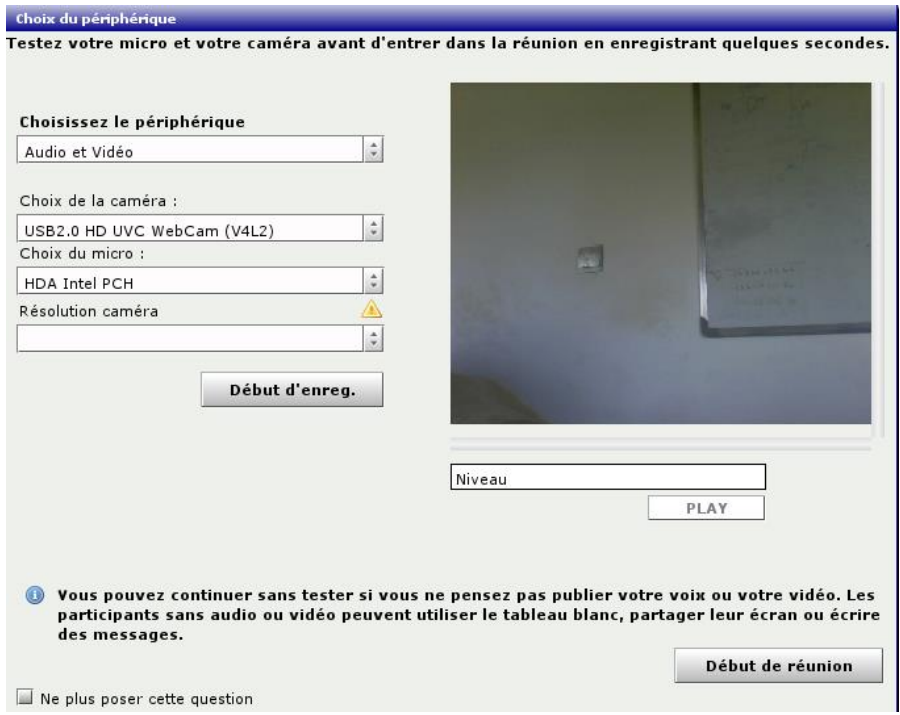

<span id="page-11-0"></span>**Figure 15. Fenêtre de test de votre matériel**

# <span id="page-12-0"></span>*8.3 Actions possibles et outils disponibles dans une salle*

# *8.3.1 Droits des utilisateurs*

<span id="page-12-1"></span>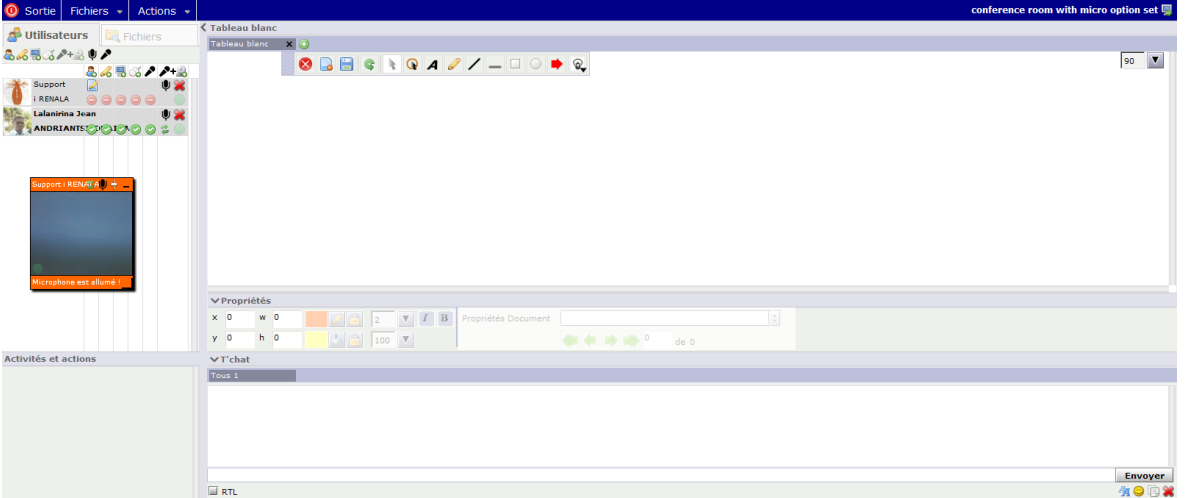

**Figure 16. Outils pour le modérateur**

<span id="page-12-2"></span>Dans la partie gauche de la fenêtre se trouvent la liste des utilisateurs de la salle, les vignettes vidéo ainsi que les icônes permettant de donner ou supprimer des droits à un utilisateur.

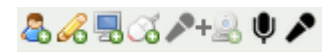

La première rangée d'icônes, en dessous de l'onglet 'Utilisateurs' vous concerne, les quatre premières sont activées par défaut puisque vous êtes modérateur de la salle, mais passons les en revues tout de même. La première icône  $\frac{a}{b}$  indique que vous êtes modérateur, la seconde que vous avez accès au tableau blanc, la troisième que vous pouvez partager/enregistrer votre écran et la quatrième que vous avez le droit de faire un contrôle à distance lors d'un partage d'écran.

Si, lorsque vous entrez dans la salle vous ne voyez pas votre propre vidéo, cliquez sur la cinquième icône qui vous permet de partager votre caméra, ceci amènera la fenêtre du choix du périphérique (voir *Figure 15*). La sixième  $\bigcirc$  icône vous permet de couper ou activer votre micro et la septième et dernière icône vous permet d'obtenir l'audio exclusif, c'est-à-dire que cela coupe les micros de tous les autres participants.

Sous ces icônes se trouve la liste des participants se trouvant dans la salle, dont vous. A la droite de votre nom, dans chaque colonne vous pouvez voir une  $\bullet$  icône indiquant ce que vous êtes autorisé à faire, en théorie tout puisque vous êtes modérateur. Dans la dernière colonne vous pouvez voir une icône en forme de double flèche, celle-ci vous permet de redémarrer votre caméra ou de modifier vos paramètres audio ou vidéo en affichant la fenêtre du choix du périphérique (voir *Figure 15*). Vous retrouvez cette même icône à côté de votre nom dans votre fenêtre vidéo où elle a la même fonction et à côté du nom de chaque

participant dans les différentes fenêtres vidéo où là elle permet de synchroniser l'audio et la vidéo avec le participant correspondant.

A côté du nom de chaque participant, vous devriez voir, par défaut, une série d'icônes représentant un interdit, <sup>c</sup>ela signifie que l'utilisateur n'a pas le droit de faire certaine choses. C'est vous qui lui donnez ces droits en cliquant sur l'icône correspondante. Ainsi, si vous cliquez sur le premier  $\bullet$  vous donnez à l'utilisateur le statut de modérateur (à utiliser avec précaution car cela signifie qu'il peut tout faire, même vous éjecter de la salle). Vous pouvez ainsi lui donner le droit d'accéder au tableau blanc, ce de partager son écran,  $\frac{d}{d}$  de contrôler à distance ou  $\frac{d}{d}$  de donner l'audio exclusif.  $\mathbf{\Psi}$  Enfin, vous pouvez également voir une icône en forme de croix,  $\bullet$  qui vous permet d'éjecter l'utilisateur et de fermer sa session.

# *8.3.2 Tableau blanc*

<span id="page-13-0"></span>La grande partie de la fenêtre de la salle est occupée par le tableau blanc. Le tableau blanc est un espace dans lequel il est possible d'écrire, de dessiner, de pointer ou de placer des documents. A côté du mot 'Tableau blanc' vous pouvez voir une icône en forme de croix verte, **celle-ci vous permet d'ajouter un** second tableau blanc (ou plus). En dessous se trouve la barre d'outils du tableau blanc.

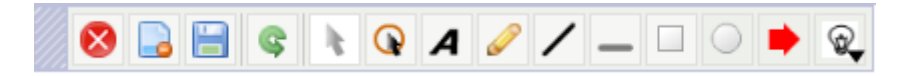

Vous pouvez déplacer cette barre en cliquant dans la partie hachurée à gauche de la barre et en déplaçant la souris tout en maintenant le bouton enfoncé. Les icônes de la barre d'outils sont assez parlantes, en voici tout de même une brève description.

### 15 **Manuel d'utilisation Openmeetings** iRENALA-CASR-Manuel-Openmeetings-0 1.docx

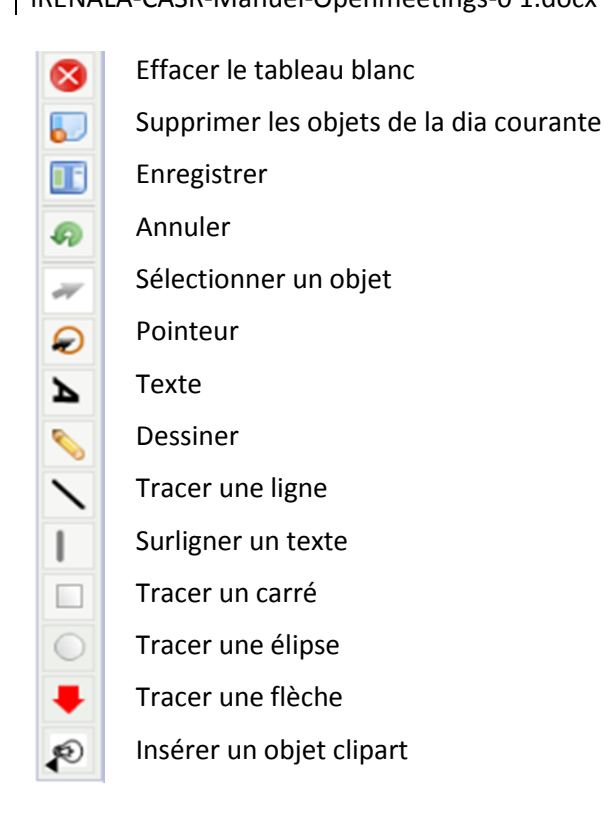

En bas de la fenêtre principale, outre un onglet 'T'chat' vous pouvez voir un onglet 'Propriétés' dans lequel vous pouvez modifier quelques paramètres des textes ou objets créés avec les outils de la barre d'outils. Comme par exemple changer la couleur du texte ou d'un trait, changer la couleur de remplissage d'une forme ou modifier la taille d'un texte entre autres choses.

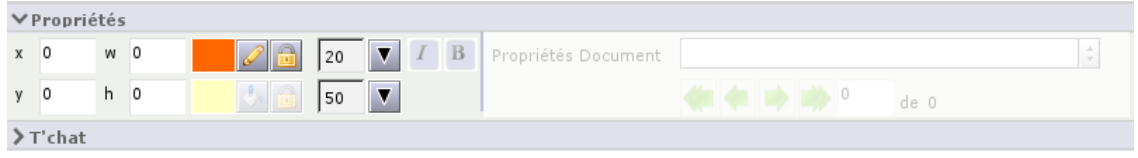

Dans le coin supérieur droit de la fenêtre se trouve le zoom, <sup>100</sup> vous pouvez régler celui-ci à votre convenance, en sachant que le défilement vertical que vous effectuez avec la molette de votre souris se répercute également sur l'écran des autres participants.

## *8.3.3 Déposer des documents sur le tableau blanc*

<span id="page-14-0"></span>L'un des grands intérêts du tableau blanc est de pouvoir y déposer des documents, les différents formats acceptés sont les suivants :

.bmp, .doc, .docx, .dpx, .exr, .gif, .ico, .jpg, .jpeg, .odp, .ods, .odt, .pcd, .pcds, .pdf, .png, .ppt, .pptx, .ps, .p sd, .rtf, .svg, .sxc, .sxi, .sxw, .tga, .tiff, .ttf, .txt, .wpd, .wpg, .xcf, .xls, .xlsx

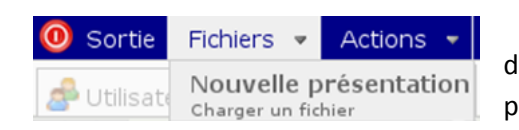

Pour ce faire vous avez deux possibilités, la première façon de faire est de cliquer dans le menu sur 'Fichiers' puis sur 'Nouvelle présentation', par cette méthode, le fichier sera

automatiquement placé dans le dossier des fichiers de la salle et donc accessible par les autres utilisateurs si ceux-ci ont le droit d'accéder au tableau blanc.

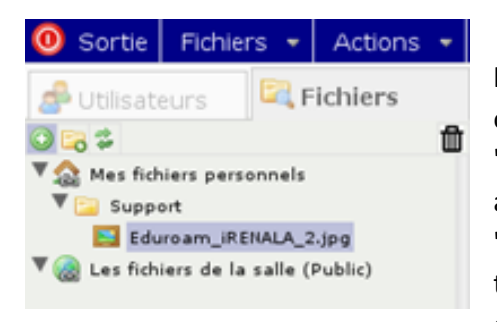

Sélectionner un fichier Démarrer l'importation

Charger directement sur le tableau blanc

Quitter

La deuxième est de cliquer sur l'onglet 'Fichier' à côté de l'onglet 'Utilisateur'. Là, vous pouvez déjà décider de l'endroit où vous voulez déposer votre fichier, si vous le déposez dans 'Mes fichiers personnels', il ne pourra pas être téléchargé par les autres utilisateurs. Si par contre vous déposez votre fichier dans 'Les fichiers de la salle', les autres participants pourront le télécharger en faisant un double clic sur la version voulue à condition que le modérateur leur ait donné le droit d'accéder au

tableau blanc. En effet, lorsque vous déposez un fichier, celui-ci est automatiquement converti en fichier \*.pdf. Il est donc possible de télécharger la version originale du fichier ou la version convertie.

 Vous avez la possibilité de créer des sous-dossiers en cliquant sur l'icône 'Ajouter un dossier pour déposer votre fichier, cliquez sur l'icône en forme de croix verte

L'étape suivante est de sélectionner le fichier voulu sur votre ordinateur puis de cliquer sur 'Démarrer **Choisir un fichier** l'import', le fichier sera alors importé dans le système et converti en Sélectionnez un fichier sur votre disque : fichier .pdf.

> Vous avez également la possibilité de charger le fichier directement sur le tableau blanc ou pas si vous désirez préparer les différents fichiers en vue d'une présentation future.

> Si vous décochez cette case, votre fichier sera déposé sur le système et converti et disponible dans la fenêtre de la salle.

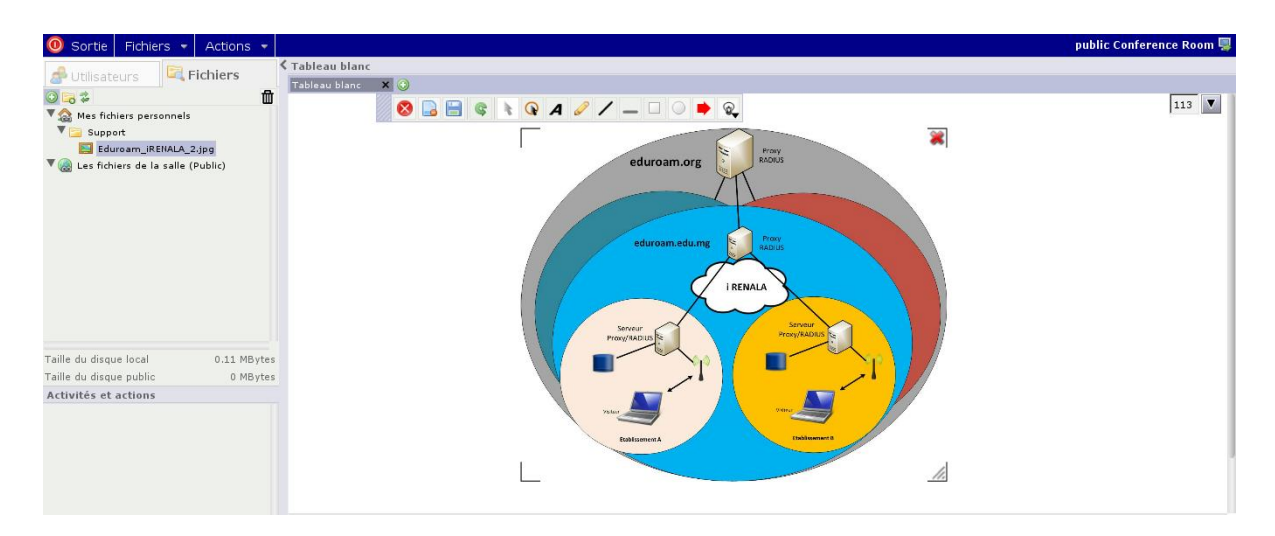

<span id="page-15-0"></span>**Figure 17. Fichier chargé sur le tableau blanc**

Voici donc votre fichier chargé sur le tableau blanc, dans le cas où vous auriez décoché la case 'Charger directement sur le tableau blanc', il vous est possible de le faire en sélectionnant votre fichier dans la partie gauche et en le déplaçant sur le tableau blanc en maintenant le bouton de votre souris enfoncé.

Vous pouvez voir au centre en bas de la fenêtre un ensemble d'icônes vous permettant de naviguer dans votre document.

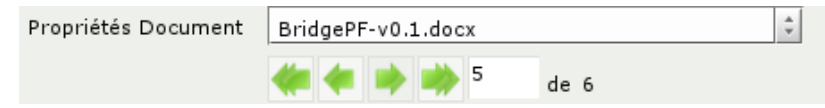

<span id="page-16-0"></span>*8.3.4 Récupérer un document déposé sur le tableau blanc* 

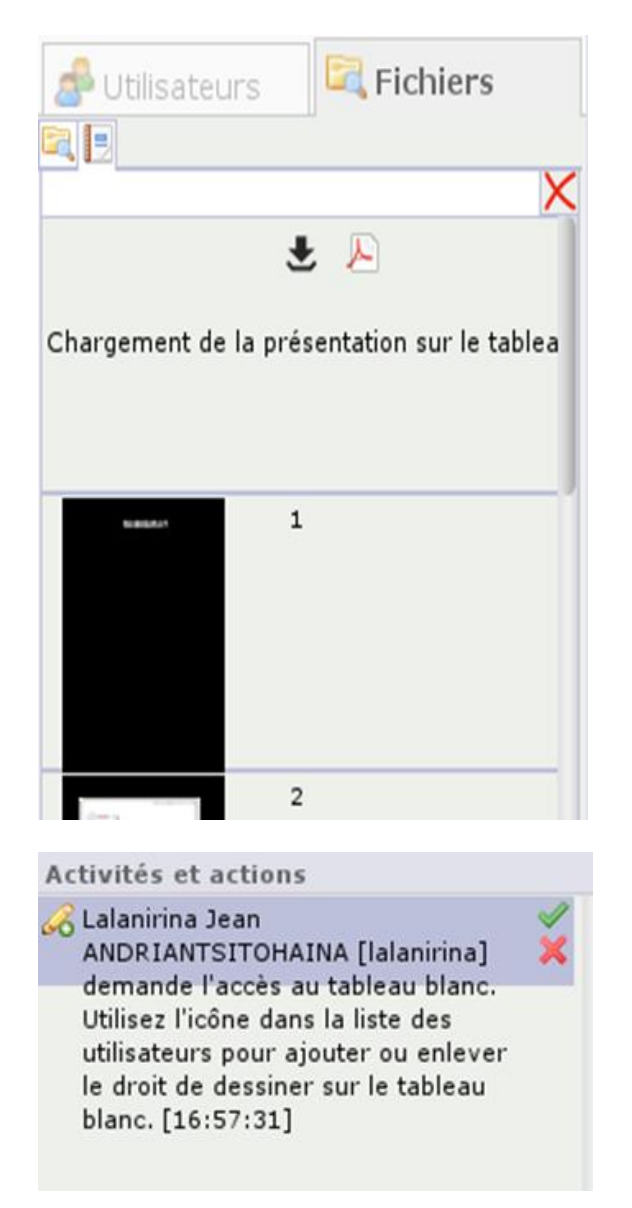

Comme dit un peu plus haut dans le point précédent, si vous déposez un document dans le dossier 'Fichiers de la salle', celui-ci peut être téléchargé par les autres participants de la salle pour peu qu'ils aient le droit d'accéder au tableau blanc.

Pour récupérer un fichier, soit double cliquez sur le nom du fichier voulu dans la partie gauche, soit cliquez sur l'icône

Dans la nouvelle fenêtre, vous avez deux icônes, la première permet de récupérer le document dans sa forme originale, la seconde vous permet de récupérer le document converti en .pdf.

Vous pouvez également voir les différentes pages du document, c'est une autre façon de naviguer dans votre présentation, mais contrairement à l'ensemble d'icônes vu plus haut, ici vous avez la possibilité d'atteindre une page bien précise en un simple clic.

Dans la fenêtre principale de la salle, sous la liste des utilisateurs à gauche se trouve un petit espace appelé 'Activités et actions', c'est là qu'apparaissent les différents messages et requêtes des utilisateurs. Si un utilisateur demande par exemple le droit d'accéder au tableau blanc, un message apparaîtra à cet endroit et le modérateur aura la possibilité d'accepter  $\mathcal O$  ou refuser **X** la requête.

Dans le menu de la fenêtre principale de la salle de conférence se trouve l'onglet *'Actions'*, là vous avez encore plusieurs options que nous allons vite passer en revue.

Tout d'abord vous avez la possibilité d'envoyer une invitation à une tierce personne. Cette possibilité n'est accessible qu'au modérateur, pas au simple utilisateur.

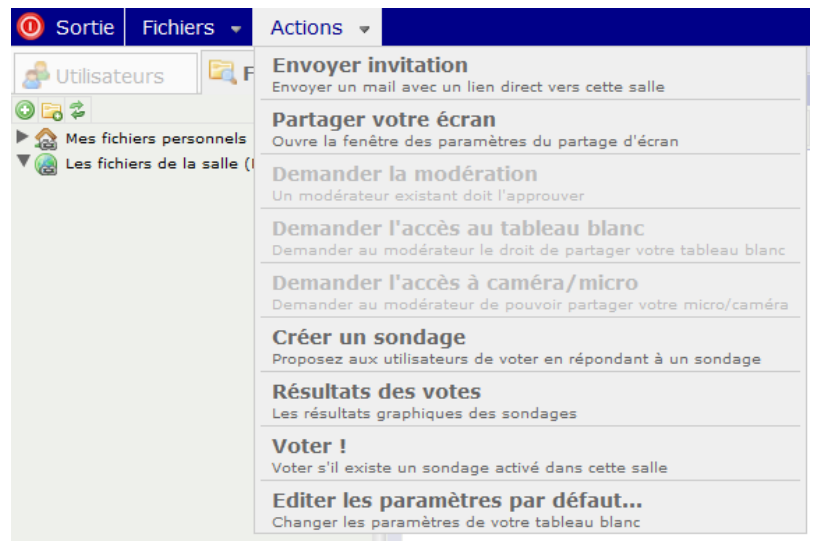

**Figure 18. Les menus actions**

<span id="page-17-0"></span>Il vous suffit de remplir les différents champs, vous avez la possibilité de protéger par mot de passe et mettre une période de validité.

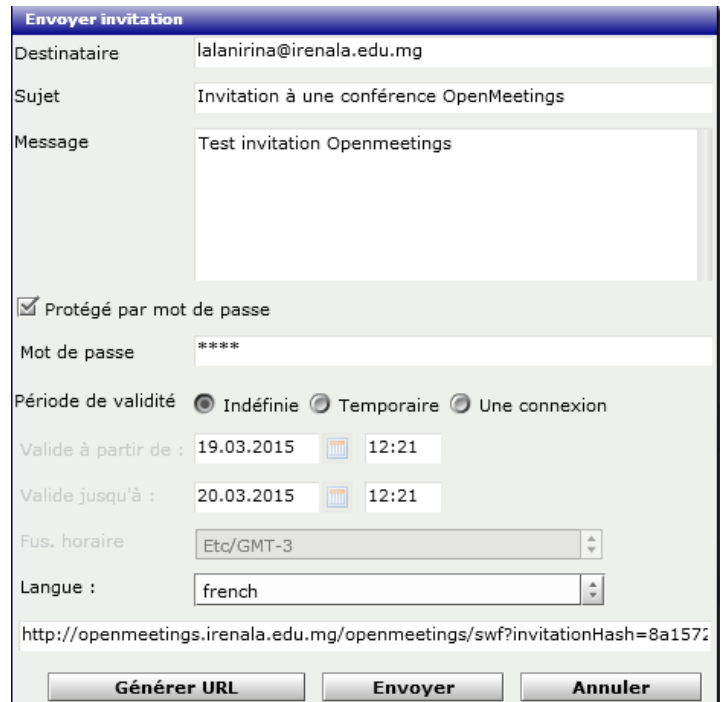

<span id="page-17-1"></span>**Figure 19. Envoyer une invitation**

Les trois options suivantes sont disponibles pour un utilisateur simple et lui permettent de demander la modération, l'accès au tableau blanc ou l'accès à la caméra. Elles ont les mêmes fonctionnalités que les icônes vues plus haut dans la Figure 16.

L'option suivante vous permet de créer un sondage simple. Il vous suffit d'entrer un nom, la question et choisir le type de sondage, limité à deux possibilité soit 'Oui/Non' soit 'Numérique de 1 à 10'.

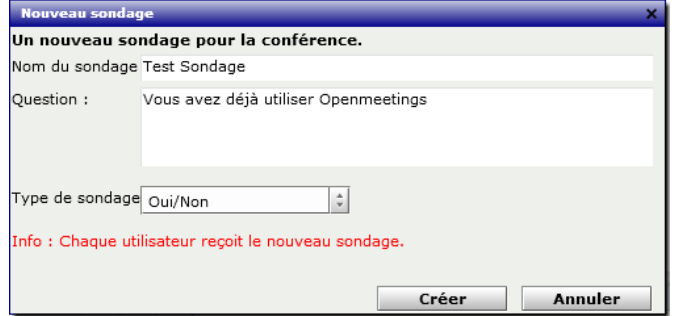

**Figure 20. Création d'un sondage**

<span id="page-18-0"></span>Chaque utilisateur reçoit alors une invitation à voter.

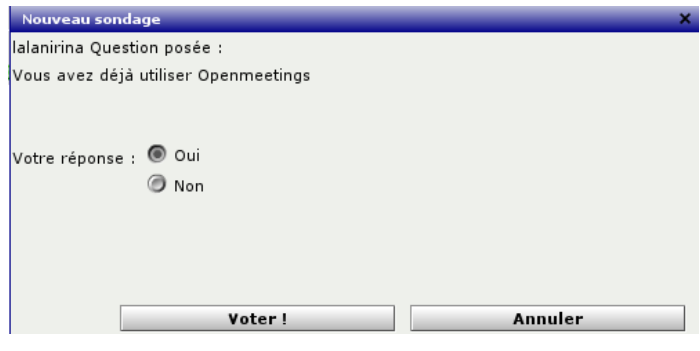

**Figure 21. Invitation à un sondage**

<span id="page-18-1"></span>Si vous souhaitez voter vous-même, vous avez la possibilité de le faire en choisissant l'option 'Voter !' dans le menu 'Actions' ci-dessus.

iRENALA-CASR-Manuel-Openmeetings-0 1.docx

Vous pouvez ensuite voir le résultat du sondage en allant dans le menus 'Actions' et en choisissant l'option 'Résultats des votes'.

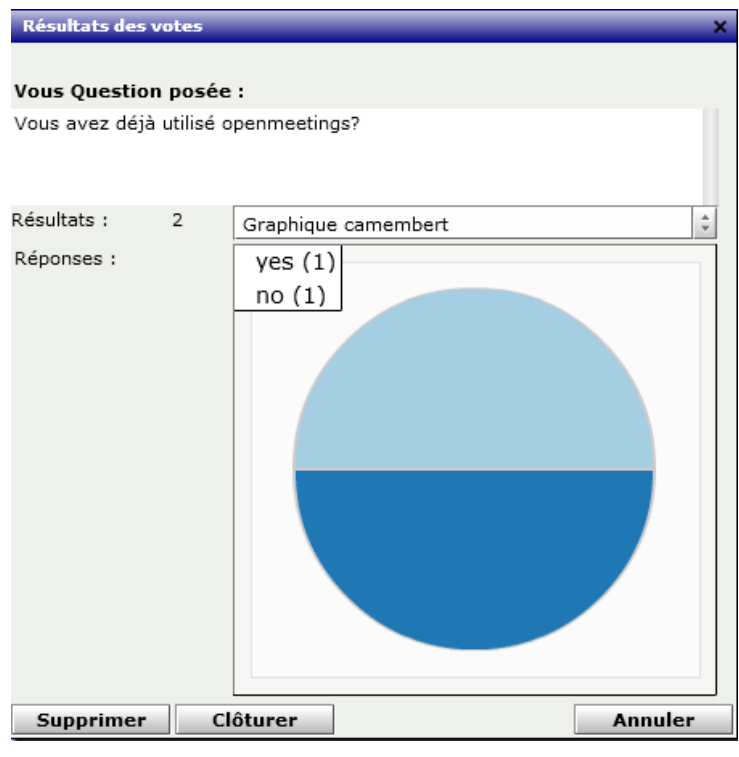

#### **Figure 22. Résultats des votes**

<span id="page-19-0"></span>Vous y voyez les réponses et deux possibilités de présentation, camembert ou barres simples.

Vous avez également un bouton 'Clôturer' qui vous permet de clôturer le vote et empêcher les utilisateurs à continuer à voter.

La dernière option vous permet de modifier quelques réglages.

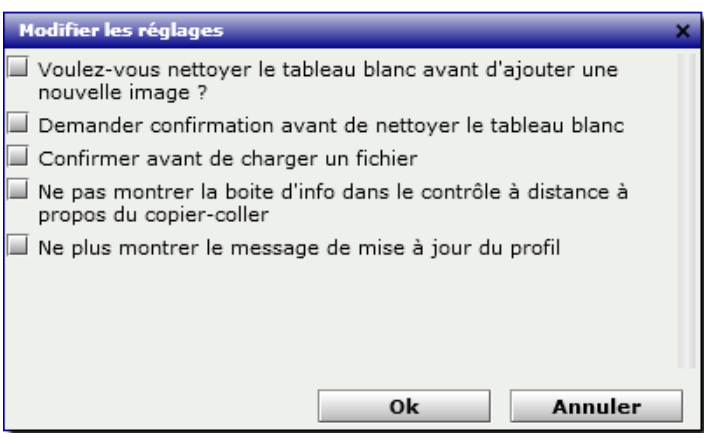

<span id="page-19-1"></span>**Figure 23. Editer les paramètre par défaut**

# <span id="page-20-0"></span>*8.3.5 Partage d'écran*

Dans le coin supérieur droit de la fenêtre principale de la salle se trouve l'icône vous permettant de commencer un partage d'écran ou vous pouvez choisir dans le menu 'Action' -> 'Partager votre écran'. Le partage d'écran vous permet de montrer votre écran ou une partie de celui-ci aux utilisateurs de la salle. Dans la fenêtre qui apparaît, vous avez la possibilité, en de définir la zone de votre que vous souhaitez partager, vous pouvez également définir la qualité du partage.

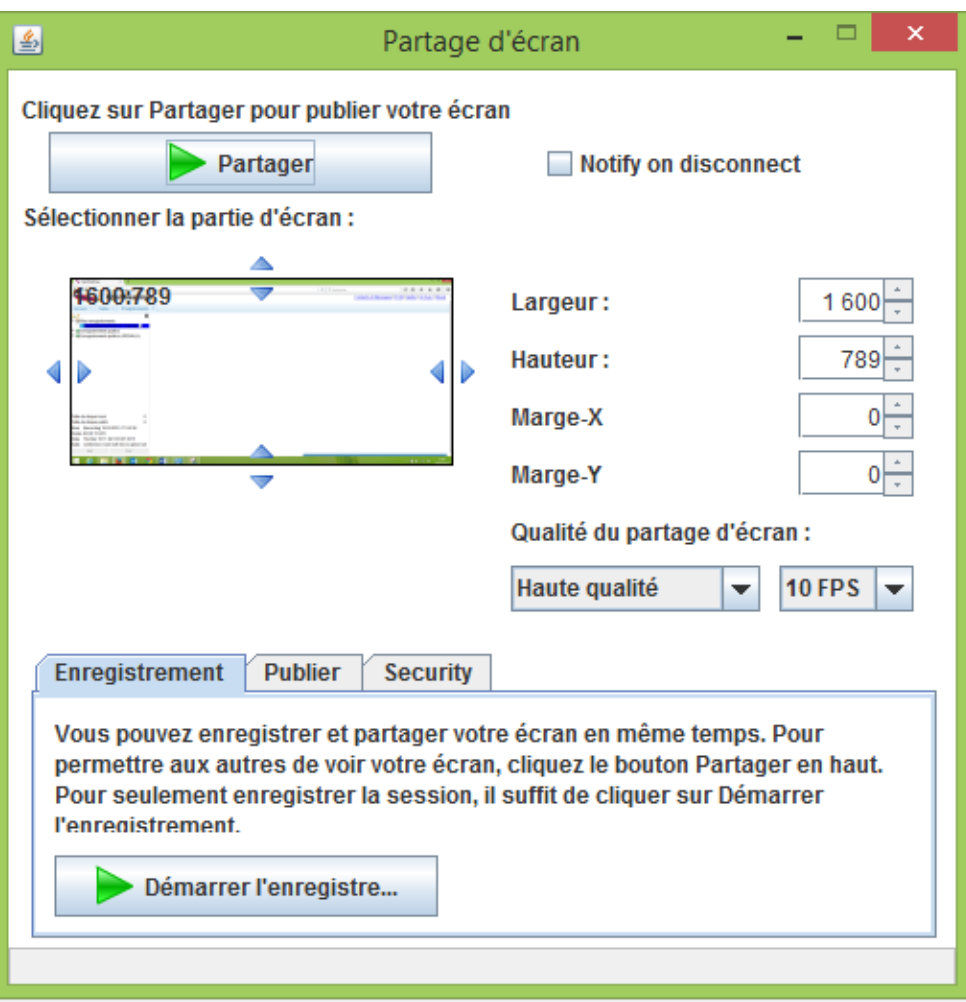

<span id="page-20-1"></span>**Figure 24. Partage d'écran**

iRENALA-CASR-Manuel-Openmeetings-0 1.docx

Lorsque vous cliquez sur le bouton **De la Constantine de la Constantine de la Constantine de la Constantine de** 

autres participants leur permettant d'accepter ou de refuser de voir le partage.

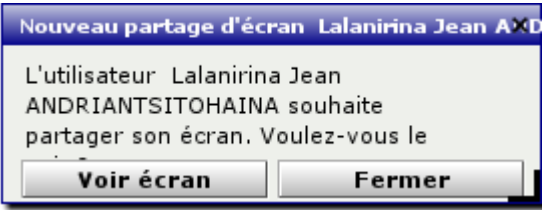

Lors d'un partage d'écran vous avez la possibilité de prendre contrôle du PC qui effectue le partage si vous êtes modérateur ou si le modérateur vous a donné le droit d'accès au tableau blanc 6 et le droit au contrôle à distance

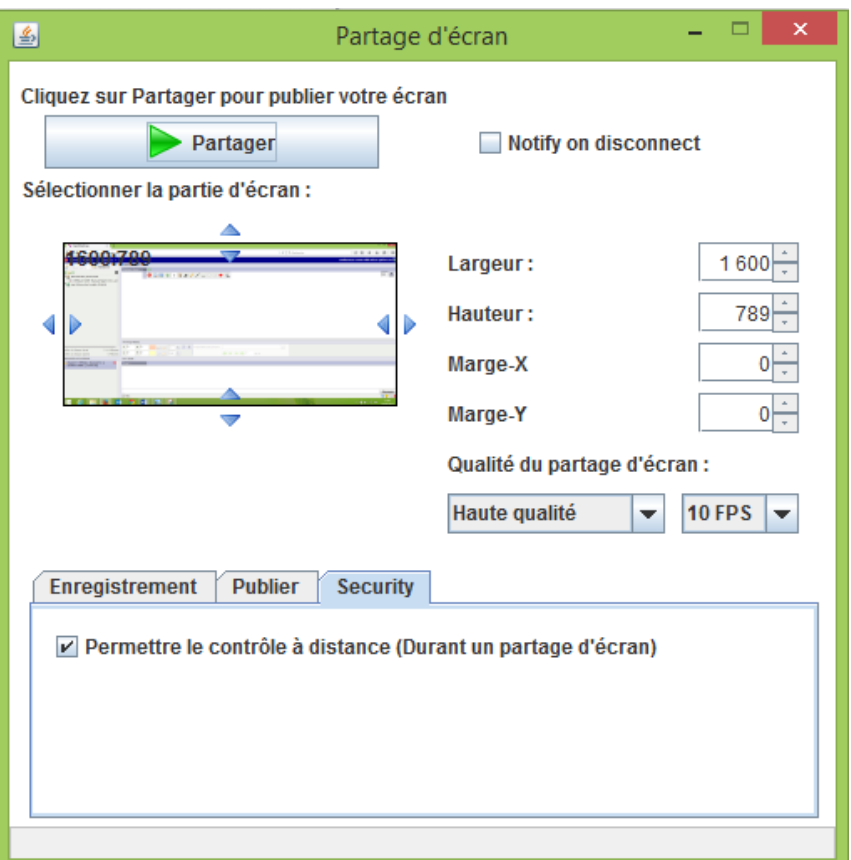

**Figure 25. Contrôle à distance durant un partage d'écran**

### *8.3.6 Enregistrement de la session*

<span id="page-21-1"></span><span id="page-21-0"></span>Cette même fenêtre vous permet de démarrer l'enregistrement de la session en cliquant sur le bouton **ceci entregistre...** ceci enregistrera tout ce qui se passe sur le tableau blanc ainsi que la vidéo et l'audio.

A la fin de la session, lorsque vous quittez la salle, vous pouvez visionner et récupérer votre enregistrement, pour cela, cliquez dans le menu de votre page principale sur 'Enregistrements'

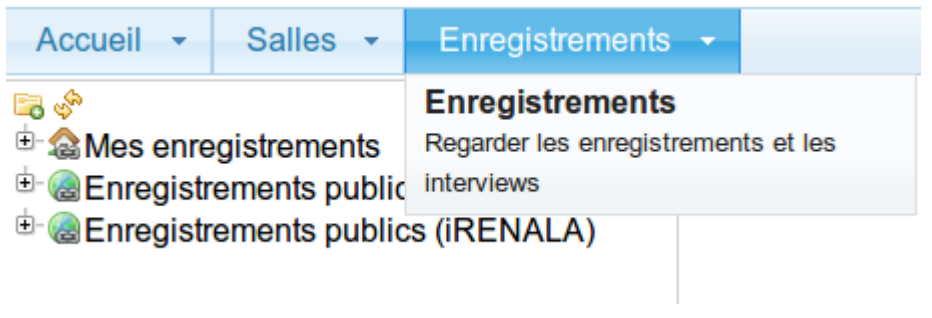

#### **Figure 26. Les enregistrements**

<span id="page-22-0"></span>Voici la fenêtre où vous pouvez visionner et récupérer vos enregistrements. Par défaut, lorsque vous enregistrez une session, l'enregistrement est placé dans le dossier 'Mes enregistrements' qui n'est pas accessible aux autres utilisateurs.

Si vous souhaitez partager votre enregistrement vous pouvez le déplacer dans le dossier 'Enregistrements publics' en cliquant sur l'enregistrement désiré et en le déplaçant sur le dossier 'Enregistrement publics'. (Attention, cela signifie que n'importe quel utilisateur du système y aura accès, même quelqu'un qui n'était pas dans la salle avec vous.)

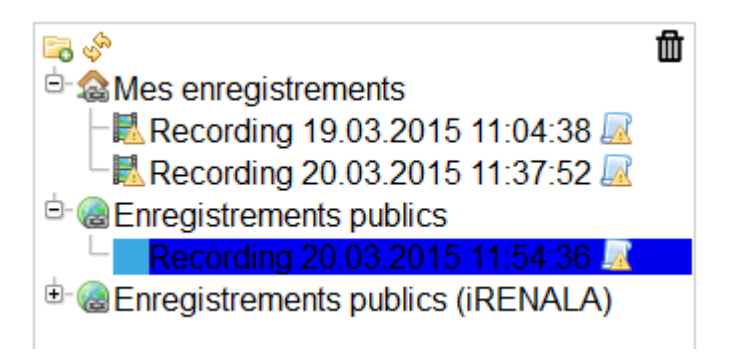

**Figure 27. Liste de vidéos enregistrées**

<span id="page-22-1"></span>Dans la fenêtre principale vous pouvez voir la vidéo et sous celle-ci, vous voyez la chronologie de l'enregistrement, la ligne verte indique le micro est activé, vous y voyez également le temps que dure l'enregistrement ainsi qu'une icône 'Play' et 'Stop'.

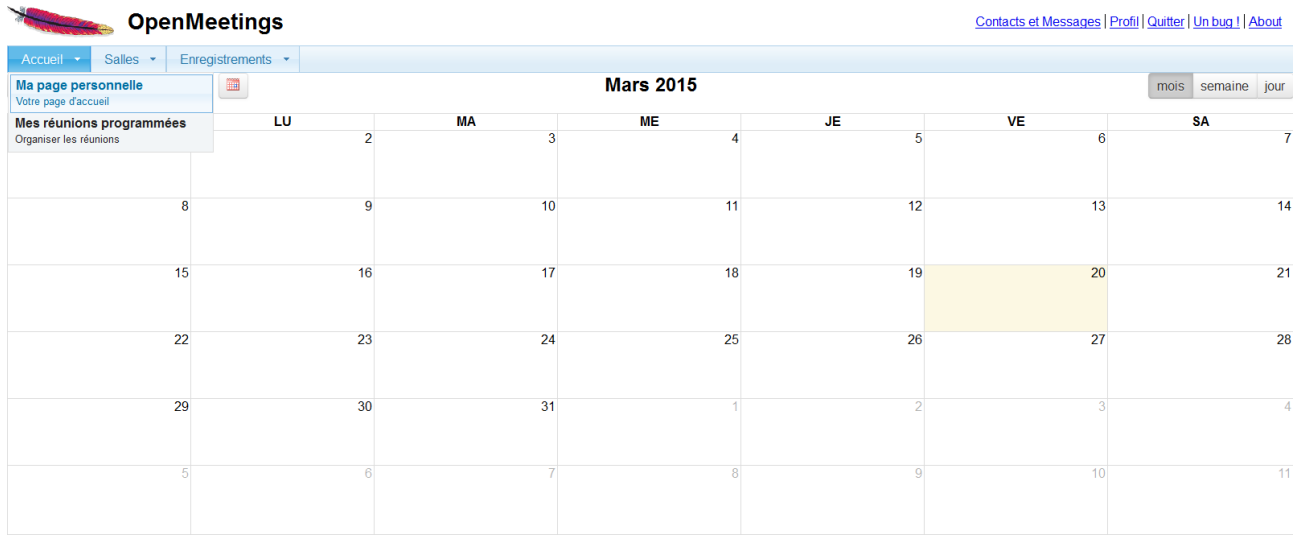

# <span id="page-23-0"></span>**9. Le calendrier ou comment programmer une réunion**

**Figure 28. Le calendrier**

<span id="page-23-1"></span>Comme tout calendrier, vous avez la possibilité de modifier la vue en cliquant sur les boutons 'Jour', 'Semaine' ou 'Mois'. En haut à droite, deux flèches vous permettent de naviguer dans les dates.

Pour planifier une nouvelle réunion, il vous suffit de cliquer sur la date voulue au centre de la fenêtre ou alors sélectionner la date dans le calendrier en haut à gauche et cliquer sur le bouton 'Nouvel événement'. Entrez un nom pour l'événement, réglez l'heure de début et de fin, choisissez le mode de rappel (iCal ou simple email), choisissez le type de salle souhaitée et le mot de passe si elle doit être protégée par mot de passe. Ensuite vous pouvez ajouter des participants, vous pouvez soit les choisir dans la liste des utilisateurs connus du système soit ajouter des participants extérieurs.

N'oubliez pas d'ajouter un petit commentaire qui accompagnera l'invitation et expliquera le but de la réunion. En cliquant sur 'Sauvegarde', un e-mail sera envoyé à chaque participant avec un lien direct vers la salle de réunion, lien qui ne sera valable que durant la période de temps que vous aurez définie.

Les participants ne pourraient donc pas entrer dans la salle avant l'heure.

iRENALA-CASR-Manuel-Openmeetings-0 1.docx

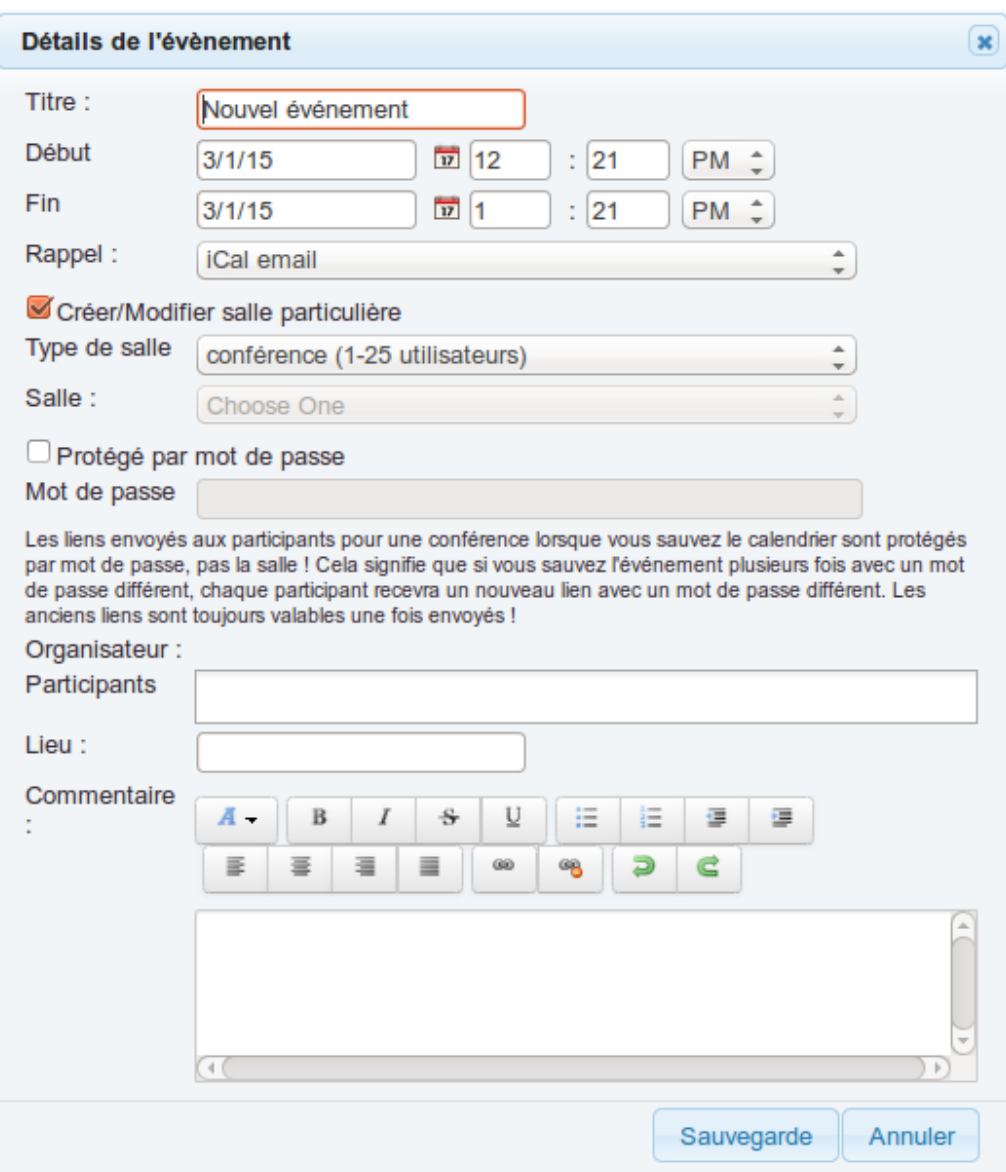

**Figure 29. Programmer un évènement**

# <span id="page-24-1"></span><span id="page-24-0"></span>**10.Conclusion**

Pour toutes informations supplémentaires, ou tout problème d'utilisation de cette outil, merci d'envoyer un email à l'adresse suivant : [support@lists.irenala.edu.mg](mailto:support@lists.irenala.edu.mg)

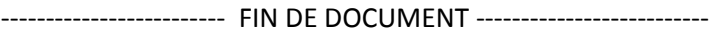